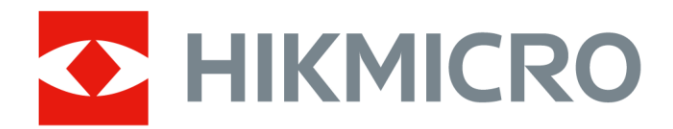

# Handburen värmekamera

Bruksanvisning

# **Juridisk information**

© 2021 Hangzhou Microimage Software Co., Ltd. Alla rättigheter förbehålles.

#### **Om bruksanvisningen**

Bruksanvisningen innehåller anvisningar för användning och underhåll av produkten. Bilder, diagram och illustrationer och all annan övrig information är enbart avsedda som beskrivningar och förklaringar. Informationen i bruksanvisningen kan, utan föregående meddelande, komma att ändras, vid uppgradering av fast programvara eller av andra skäl. Den senaste versionen av den här handboken finns på HIKMICRO:s webbplats (*[http://www.hikmicrotech.com](http://www.hikmicrotech.com/)*). Använd bruksanvisningen tillsammans med vägledning och assistans från yrkespersoner som utbildats i att ge stöd för produkten.

#### **Varumärken**

HIKMICRO och övriga av HIKMICRO:s varumärken och logotyper tillhör HIKMICRO i olika jurisdiktioner.

Andra varumärken och logotyper som omnämns är respektive ägares egendom.

### **Friskrivning**

BRUKSANVISNINGEN OCH DEN PRODUKT SOM BESKRIVS, MED DESS HÅRDVARA, MJUKVARA OCH FASTA PROGRAMVARA TILLHANDAHÅLLES "I BEFINTLIGT SKICK" OCH "MED ALLA FEL OCH BRISTER" SÅ LÅNGT DETTA ÄR TILLÅTET ENLIGT TILLÄMPLIG LAGSTIFTNING. HIKMICRO UTFÄRDAR INGA GARANTIER, VARKEN UTTRYCKLIGA ELLER UNDERFÖ RSTÅDDA, INKLUDERANDE UTAN BEGRÄNSNING, FÖR SÄLJBARHET, TILLFREDSSTÄLLANDE KVALITET ELLER LÄMPLIGHET FÖR ETT VISST ÄNDAMÅL. ANVÄNDNING AV PRODUKTEN SKER HELT PÅ EGEN RISK. DU SKA INTE UNDER NÅGRA OMSTÄNDIGHETER HÅLLA HIKMICRO ANSVARIGA FÖ R NÅGRA SÄRSKILDA SKADOR, FÖLJDSKADOR ELLER INDIREKTA SKADOR, INKLUSIVE, BLAND ANNAT SKADESTÅND FÖR FÖRLORAD AFFÄRSVINST, VERKSAMHETSSTÖRNING, FÖRLUST AV DATA ELLER DOKUMENTATION, OAVSETT OM DETTA BASERAS PÅ AVTALSBROTT, ÅTALBAR HANDLING (INKLUSIVE FÖ RSUMLIGHET), PRODUKTANSVAR ELLER ANNAT I SAMBAND MED ANVÄNDNINGEN AV PRODUKTEN, ÄVEN OM HIKMICRO HAR MEDDELATS ATT RISKEN FÖ R SÅDANA SKADOR ELLER FÖ RLUSTER FÖ RELIGGER. DU BEKRÄFTAR ATT INTERNETS NATUR INNEBÄR INBYGGDA SÄKERHETSRISKER OCH HIKMICRO TAR INGET ANSVAR FÖR ONORMAL ANVÄNDNING, INTEGRITETSLÄCKOR ELLER ANDRA SKADOR SOM ORSAKAS AV CYBERATTACKER, HACKERATTACKER, VIRUSINFEKTION ELLER ANDRA SÄKERHETSRISKER MED INTERNET. HIKMICRO KOMMER DOCK ATT TILLHANDAHÅLLA LÄMPLIG TEKNISK SUPPORT OM SÅ KRÄVS.

DU ACCEPTERAR ATT ANVÄNDA PRODUKTEN I ENLIGHET MED ALLA TILLÄMPLIGA LAGAR OCH DU ÄR ENSAMT ANSVARIG FÖ R ATT SÄKERSTÄLLA ATT DIN ANVÄNDNING EFTERLEVER TILLÄMPLIGA LAGAR. DU ÄR I SYNNERHET ANSVARIG FÖ R ATT ANVÄNDA PRODUKTEN PÅ ETT SÅDANT SÄTT ATT DEN INTE INKRÄKTAR PÅ NÅGRA RÄTTIGHETER SOM ÄGS AV TREDJE PART, INKLUSIVE UTAN BEGRÄNSNING, RÄTTEN TILL PUBLICERING, IMMATERIELLA RÄTTIGHETER, SAMT DATASKYDD OCH ANDRA INTEGRITETSRÄTTIGHETER. DU FÅR INTE ANVÄNDA PRODUKTEN FÖ R NÅGRA FÖ RBJUDNA

SLUTANVÄNDNINGAR, INKLUSIVE UTVECKLING ELLER PRODUKTION AV MASSFÖRSTÖRELSEVAPEN, UTVECKLING ELLER PRODUKTION AV KEMISKA ELLER BIOLOGISKA STRIDSMEDEL, ELLER NÅGRA AKTIVITETER SOM ÄR RELATERADE TILL NUKLEÄRA SPRÄNGMEDEL ELLER OSÄKRA NUKLEÄRA BRÄNSLECYKLER, ELLER SOM STÖD FÖR ÖVERGREPP AV MÄNSKLIGA RÄTTIGHETER. I DE FALL INNEHÅLLET I BRUKSANVISNINGEN STÅR I KONFLIKT MED TILLÄMPLIGA LAGAR, GÄLLER DE SISTNÄMNDA.

# **Föreskrifter**

#### **Deklaration om EU-överensstämmelse**

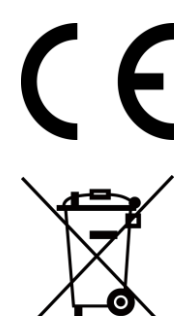

Denna produkt och - om tillämpligt - dess levererade tillbehör är "CE"-märkta och överensstämmer därför med de tillämpliga harmoniserade europeiska standarder som finns angivna i EMC-direktivet 2014/30/EU, RE-direktivet 2014/53/EU och RoHS-direktivet 2011/65/EU

2012/19/EU (WEEE-direktivet): Produkter märkta med denna symbol får inte kastas som osorterat hushållsavfall inom EU. För lämplig återvinning ska produkten återlämnas till din lokala återförsäljare vid inköp av motsvarande ny utrustning eller lämnas in på en särskild återvinningsstation. Mer information finns på www.recyclethis.info

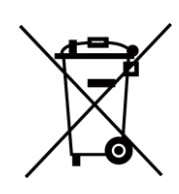

2006/66/EC (batteridirektivet): Produkten innehåller ett batteri som inte får avfallshanteras som osorterat hushållsavfall inom EU. Se produktdokumentationen för specifik information om batteriet. Batteriet är märkt med denna symbol som kan innehålla bokstäver för att indikera kadmium (Cd), bly (Pb) eller kvicksilver (Hg). Batteriet ska återlämnas till din återförsäljare eller lämnas in på en särskild återvinningsstation, för korrekt återvinning. Mer information finns på www.recyclethis.info

# **Symbolförklaring**

De symboler som finns i denna handbok innebär följande.

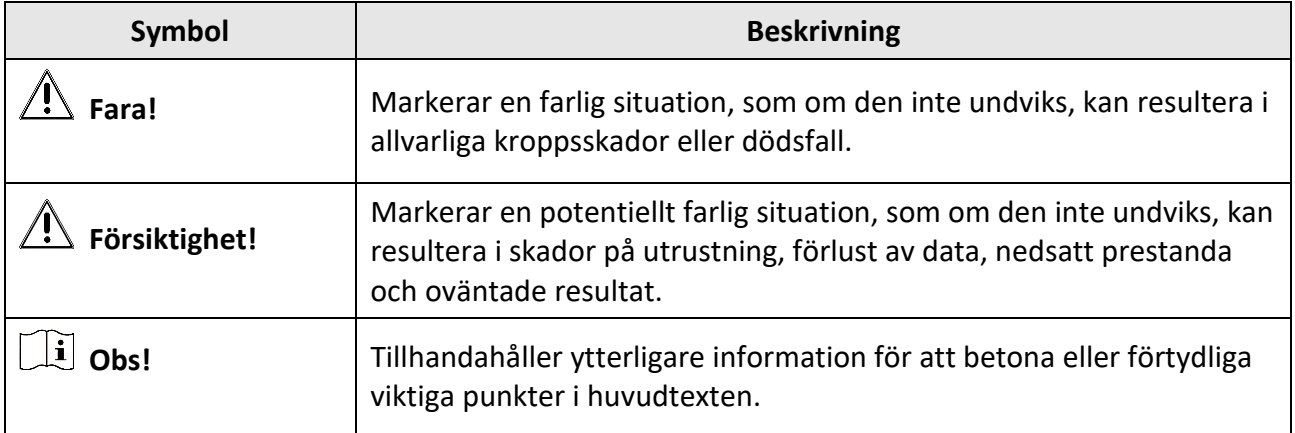

# **Säkerhetsanvisningar**

Anvisningarna är avsedda att säkerställa att användaren kan använda produkten på korrekt sätt för att undvika fara eller förlust av egendom.

#### **Lagar och regler**

● Användningen av produkten måste följa lokala elsäkerhetsbestämmelser.

#### **Transport**

- Förvara enheten i ursprungsförpackningen eller en liknande förpackning vid transport.
- Behåll allt emballagematerial efter att det packats upp för framtida användning. Vid eventuella fel måste du returnera enheten till fabriken med det ursprungliga emballagematerialet. Transport utan det ursprungliga emballagematerialet kan resultera i att enheten skadas och företaget påtar sig inget ansvar.
- Produkten får inte tappas eller utsättas för fysiska stötar. Håll enheten borta från magnetiska störningar.

### **Strömförsörjning**

- Köp laddaren själv. Inspänningen måste uppfylla specifikationerna för en begränsad strömkälla (5 VDC, 940 mA) enligt standarden IEC61010-1. Se de tekniska specifikationerna för detaljerad information.
- Kontrollera att kontakten är ordentligt ansluten till eluttaget.
- Anslut inte flera enheter till en och samma strömadapter, för att undvika överhettning eller brandfara som orsakas av överbelastning.

#### **Batteri**

- Felaktig användning eller ersättning av batteriet kan leda till explosionsfara. Ersätt alltid med ett likadant eller likvärdigt batteri. Kassera använda batterier i enlighet med de anvisningar som ges av batteritillverkaren.
- Det inbyggda batteriet går inte att demontera. Kontakta tillverkaren för reparation om så behövs.
- Säkerställ vid långtidsförvaring av batteriet att det laddas upp helt en gång i halvåret så att batteriets kvalitet bevaras. Annars kan skador uppstå.
- Ladda INTE andra batterityper med den tillhandahållna laddaren. Kontrollera att det inte finns något brännbart material inom 2 m från laddaren medan laddningen pågår.
- Placera INTE batteriet i närheten av en värmekälla eller en öppen eld. Undvik direkt solljus.
- Batteriet får INTE sväljas då detta kan orsaka kemiska brännskador.
- Batteriet får INTE placeras inom räckhåll för barn.
- När enheten stängs av och realtidsklockans batteri är fulladdat, bibehålls tidsinställningarna i 15 dagar.
- Slå på enheten och ladda realtidsklockans batteri med litiumbatteriet i mer än 10 timmar, vid den första användningen.
- Litiumbatteriets spänning är 3,6 V och batterikapaciteten är 6700 mAh.

● Batteriet är certifierat enligt UL2054.

### **Underhåll**

- Kontakta din återförsäljare eller närmaste servicecenter, om produkten inte fungerar som den ska. Vi åtar oss inget ansvar för problem som orsakats av obehörig reparation eller obehörigt underhåll.
- Några komponenter i enheten (t.ex. elektrolytkondensator) måste bytas ut regelbundet. Den genomsnittliga livslängden varierar, så regelbundna kontroller rekommenderas. Kontakta din återförsäljare för mer information.
- Torka försiktigt av enheten med en ren trasa och en liten mängd etanol, vid behov.
- Om utrustningen används på ett sätt som inte anges av tillverkaren kan det skydd som ges av enheten försämras.
- Vi rekommenderar att du skickar tillbaka enheten för kalibrering en gång om året, och kontaktar din lokala återförsäljare för information om underhållspunkter.
- Observera att strömbegränsningen för en USB 3.0 PowerShare-port kan variera beroende på PC:ns märke, vilket kan orsaka problem med inkompatibilitet. Det är därför rekommenderat att använda en vanlig USB 3.0 eller USB 2.0-port om USB-enheten inte känns igen av en PC med en USB 3.0 PowerShare-port.

### **Användningsmiljö**

- Se till att driftmiljön motsvarar enhetens krav. Drifttemperaturen bör vara -10 °C till 50 °C, och luftfuktigheten mindre än 90 %.
- Enheten får inte utsättas kraftig elektromagnetisk strålning eller dammiga miljöer.
- Objektivet får inte riktas mot solen eller andra starka ljuskällor.

#### **Teknisk support**

Portalen *[https://www.hikmicrotech.com](https://www.hikmicrotech.com/)* hjälper dig som HIKMICRO-kund att få ut det mesta av dina produkter från HIKMICRO. Portalen ger dig tillgång till vårt supportteam, program och dokumentation, serviceavtal etc.

#### **Nöd**

● Om det kommer rök, lukt eller oljud från enheten, stäng omedelbart av strömmen, koppla från strömkabeln och kontakta servicecentret.

#### **Tilläggsvarning angående laserljus**

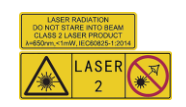

Varning! Den laserstrålning som skickas ut från enheten kan orsaka ögonskador, brännskador på huden eller brand i lättantändliga ämnen. Skydda ögonen från direkt laserexponering. Se till att det inte finns några människor eller lättantändliga ämnen framför laserobjektivet innan du aktiverar Tilläggsljuset. Våglängden är 650 nm, och effekten är under 1 Mw. Lasern uppfyller standarden IEC60825-1:2014.

Underhåll av laser: Lasern behöver inte underhållas regelbundet. Om lasern inte fungerar, måste den ersättas på fabriken under garantin. Se till att enheten är avstängd vid byte av laserenhet. Försiktighet-Användning av kontroller och/eller justeringar och prestanda som inte omnämns häri kan resultera i farlig exponering för strålning.

#### **Tillverkningsadress**

Room 313, Unit B, Building 2, 399 Danfeng Road, Xixing Subdistrict,Binjiang District, Hangzhou, Zhejiang 310052, China

Hangzhou Microimage Software Co., Ltd

FÖ RSÄKRAN OM Ö VERENSSTÄMMELSE: Produkter i den termiska serien kan vara föremål för exportkontroller i olika länder eller regioner, inklusive utan begränsning, USA, Europeiska unionen, Förenade kungariket och/eller andra länder som skrivit under Wassenaar-avtalet. Rådgör med en professionell juridisk konsult, en expert på regelefterlevnad eller lokala myndigheter avseende krav på exportlicenser om du avser att överföra, exportera eller omexportera produkter i termiska serien mellan olika länder.

# Innehåll

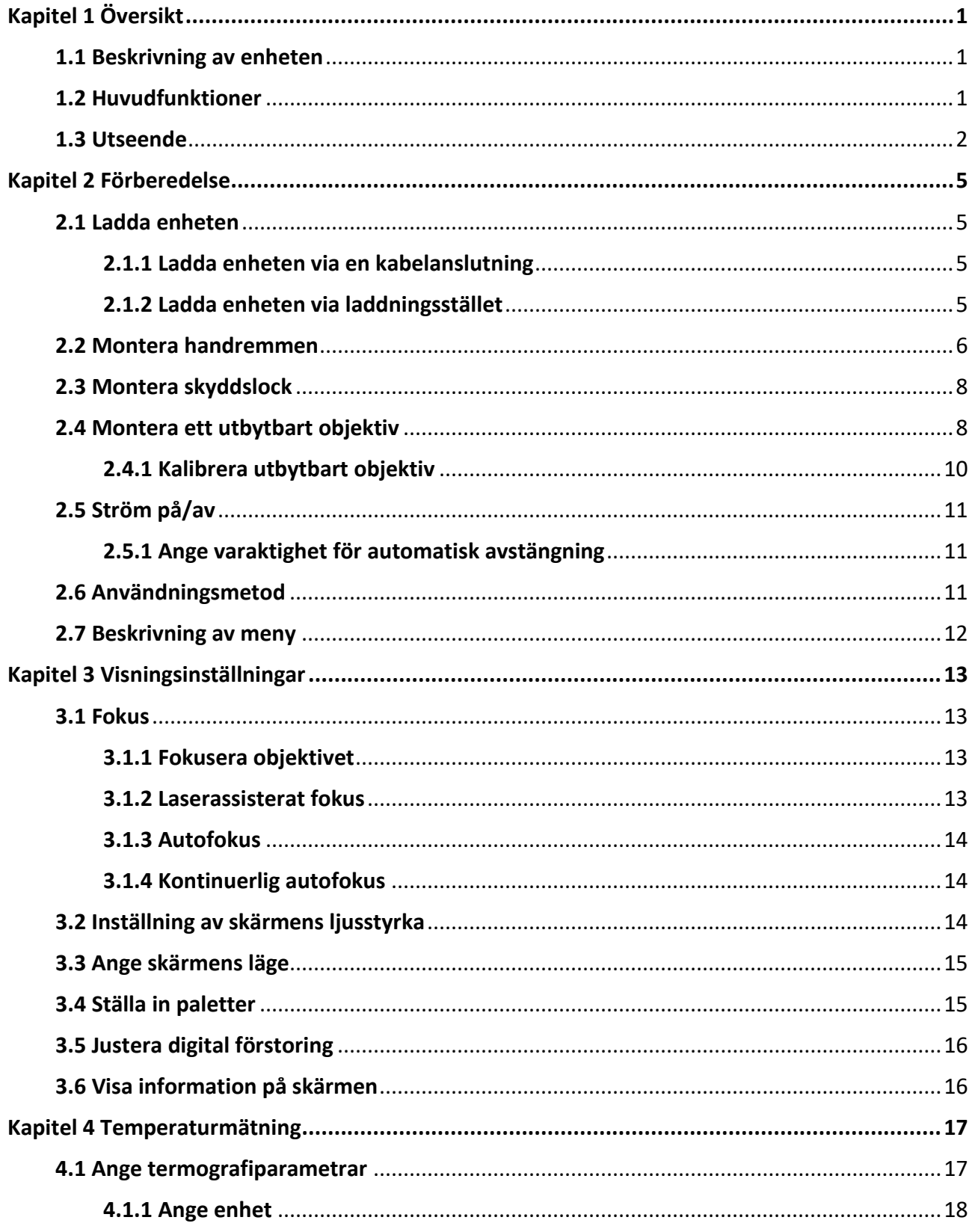

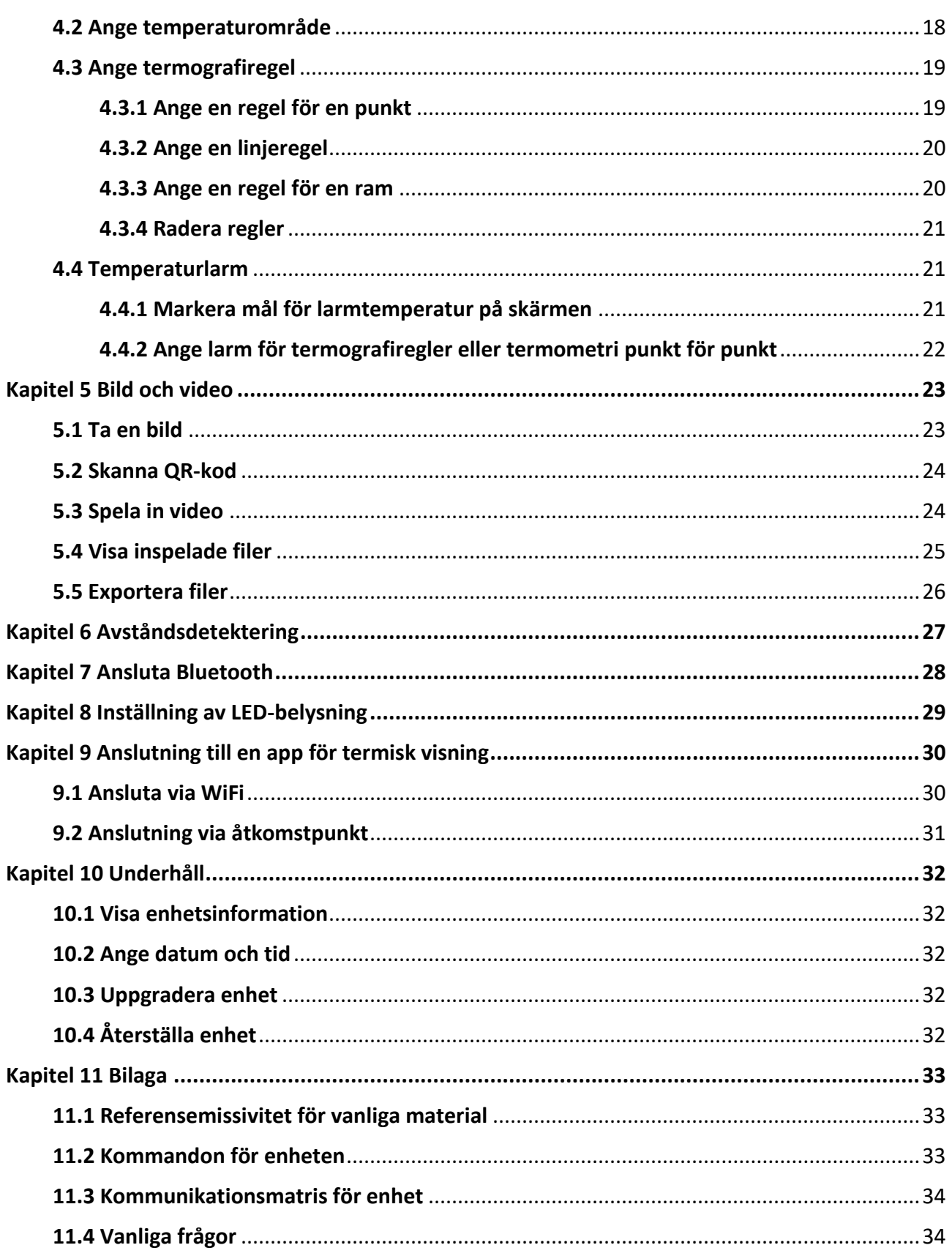

# **Kapitel 1 Ö versikt**

## <span id="page-10-1"></span><span id="page-10-0"></span>**1.1 Beskrivning av enheten**

Den handburna värmekameran är en kamera för både optiska och termiska bilder. Den kan utföra termografi, avståndsmätning, videoinspelning, stillbildstagning, larm och den kan ansluta till en WiFi-åtkomstpunkt och Bluetooth. Den inbyggda högkänsliga IR-detektorn och högeffektiva sensorn känner av temperaturskillnader och mäter temperaturen i realtid. Mätområdet för temperatur är -20 °C till 650 °C med en max. noggrannhet på ± 2 °C eller 2 %. Den inbyggda lasermodulen känner av avståndet till målet.

Enheten är lättanvänd och har en ergonomisk design. Den används i stor utsträckning på transformatorstationer, detektering av elektriska risker på företag och undersökande mätningar inom byggbranschen.

## <span id="page-10-2"></span>**1.2 Huvudfunktioner**

### **Termografi**

Enheten känner av temperaturen i realtid och visar den på skärmen.

#### **Avståndsmätning**

Enheten kan mäta avståndet till målet med laserljus.

### **Blandning**

Enheten kan visa en blandning av en termisk och optisk bild.

### **QR-kod**

Enheten kan skanna QR-koden och ta en bild av den.

### **Palett och larm**

Enheten har stöd för flera paletter och du kan ställa in palettens läge enligt larmfunktionen.

### **Anslutning till klientprogram**

- Mobiltelefon: Använd HIKMICRO Viewer för att visa realtidsbilder, ta stillbilder och göra inspelningar etc., på din telefon.
- PC: Använd HIKMICRO Analysator för att visa realtidsbilder, ta stillbilder, spela in och ta emot larmmeddelanden etc., på din PC.

### **Bluetooth**

Enheten kan anslutas till ett headset via Bluetooth, så kan du höra rösten vid inspelning eller bildtagning.

## <span id="page-11-0"></span>**1.3 Utseende**

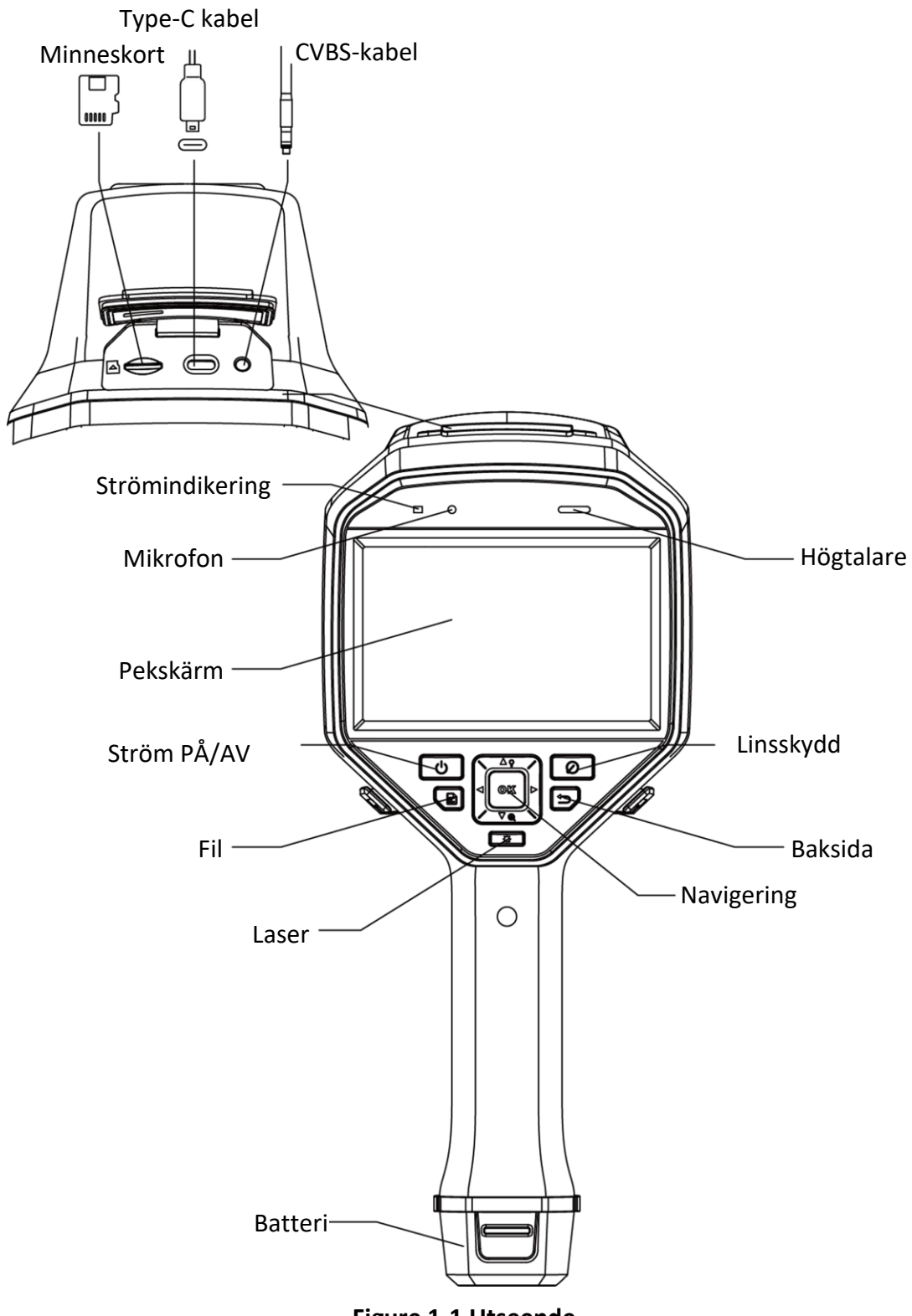

**Figure 1-1 Utseende**

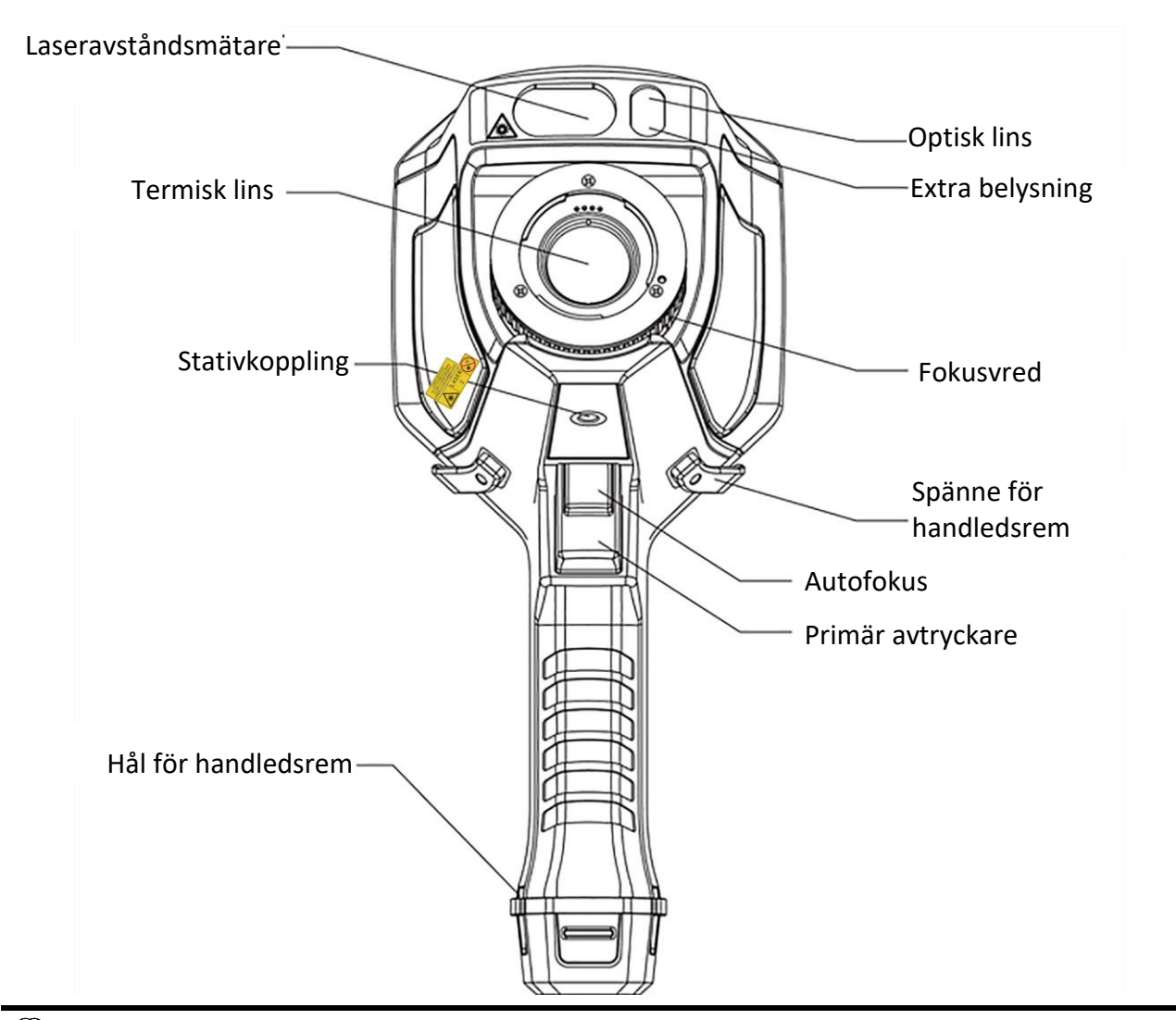

## **Obs!**

Varningsskylten sitter under lasern och till vänster på enheten.

#### **Tabell 1-1 Beskrivning av gränssnitt**

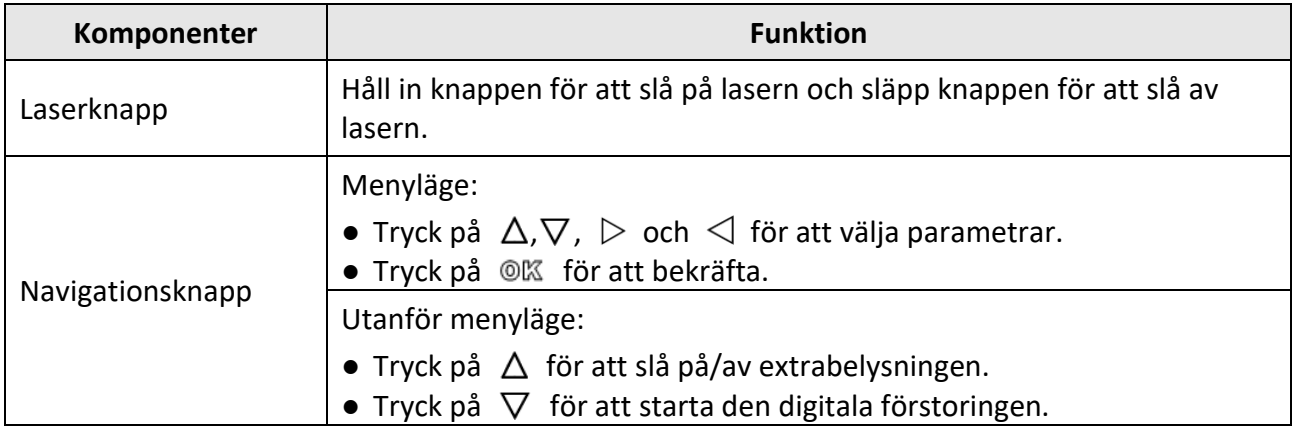

### Bruksanvisning för handburen värmekamera

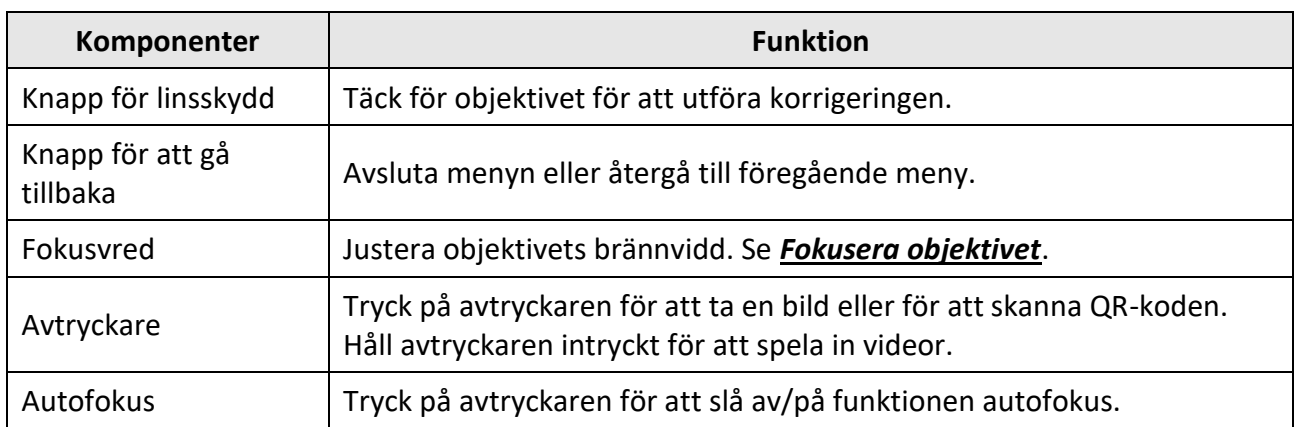

# **Försiktighet!**

Den laserstrålning som skickas ut från enheten kan orsaka ögonskador, brännskador på huden eller brand i lättantändliga ämnen. Se till att det inte finns några människor eller lättantändliga ämnen framför laserobjektivet innan du aktiverar Tilläggsljuset.

# **Kapitel 2 Förberedelse**

## <span id="page-14-1"></span><span id="page-14-0"></span>**2.1 Ladda enheten**

## **Försiktighet!**

Den inbyggda battericellen som strömförsörjer enhetens realtidsklocka kan laddas ur vid långvarig transport eller förvaring. Det är rekommenderat att ladda upp realtidsklockans batteri för att enhetens klocka ska fungera korrekt.

Följande kriterier måste vara uppfyllda för att ladda realtidsklockans batteri helt:

- De laddningsbara litiumbatterierna måste vara monterade i enheten.
- Enheten bör vara i drift i mer än tio timmar innan den stängs av.

### <span id="page-14-2"></span>**2.1.1 Ladda enheten via en kabelanslutning**

#### **Innan du börjar**

Kontrollera att batteriet är monterat innan du påbörjar laddningen.

#### **Steg**

- 1. Öppna enhetens övre lucka.
- <span id="page-14-3"></span>2. Anslut gränssnittet och strömadaptern via en Type-C eller USB-kabel.

### **2.1.2 Ladda enheten via laddningsstället**

#### **Steg**

### $\begin{bmatrix} 1 \\ 0 \end{bmatrix}$

Ladda enheten med den kabel och strömadapter som levereras av tillverkaren (eller i enlighet med specifikationens inspänning).

1. Håll i enheten, och tryck på batteriets båda låsspärrar.

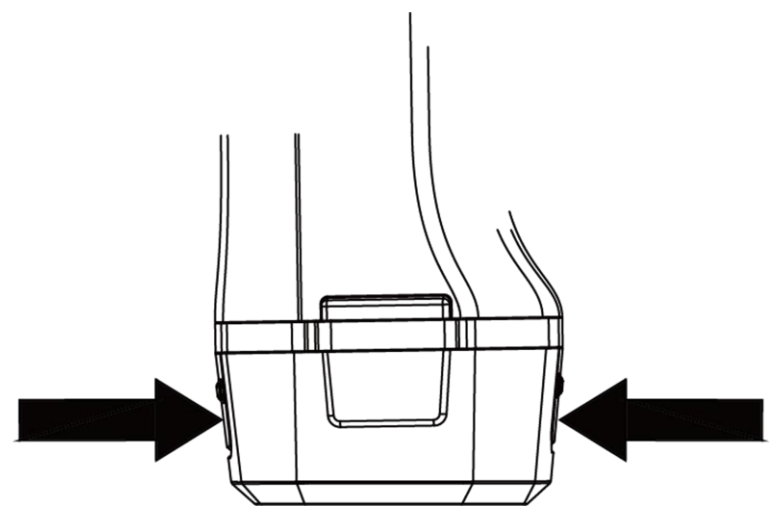

**Figure 2-1 Ta ur batteriet**

- 2. Håll i låsspärrarna och dra ur batteriet.
- 3. Sätt i batteriet i laddningsstället. Du kan se laddningens status på laddningsställets indikeringslampa.

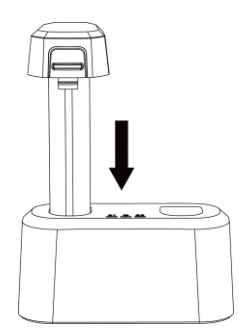

**Figure 2-2 Ladda batteriet**

- 4. Ta ur batteriet ur laddningsstället när batteriet är fulladdat.
- <span id="page-15-0"></span>5. Sätt i batteriet i enheten.

## **2.2 Montera handremmen**

Den övre delen av handremmen är fäst i kameran med ett spänne. Det finns ett spänne på respektive sida om kameran. Den undre delen av handremmen dras igenom hålet i kameran.

#### **Steg**

1. Sätt i den övre delen av handremmen i spännet.

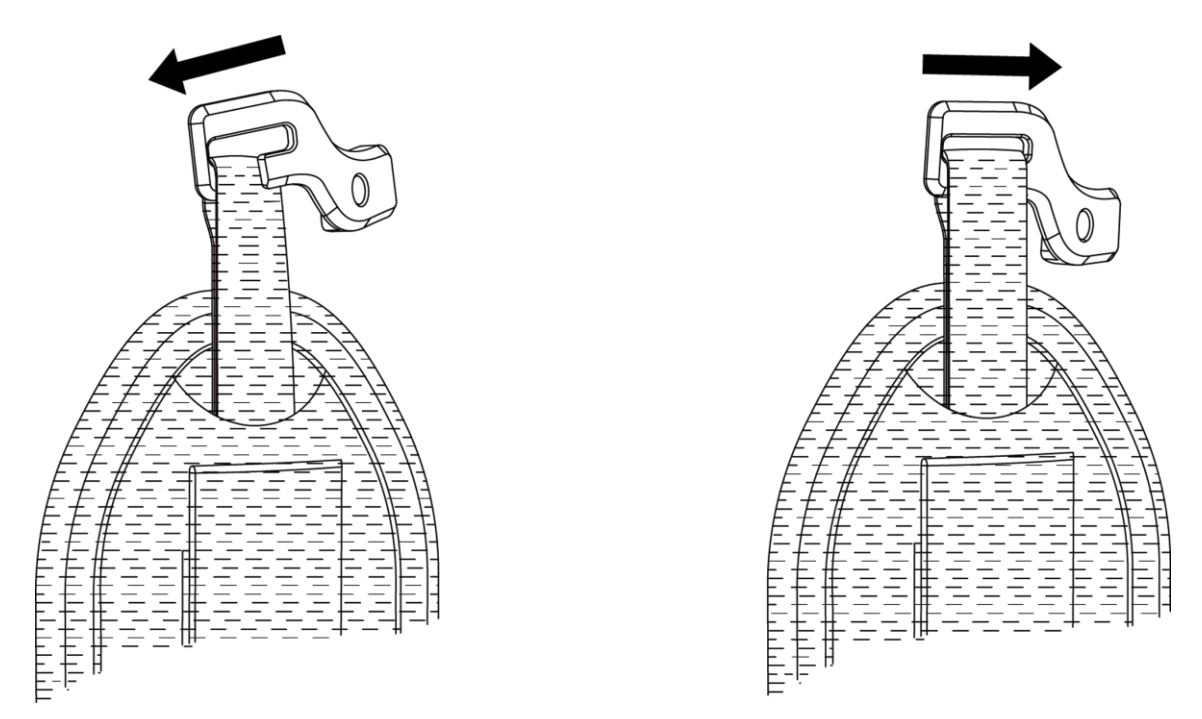

**Figure 2-3 Sätt i den övre delen av handremmen**

- 2. Montera spännet på enheten och dra åt skruven med den medföljande nyckeln.
- 3. Dra den undre delen av handremmen genom hålet längst ner på enheten. Dra åt handremmen med kardborrbandet.

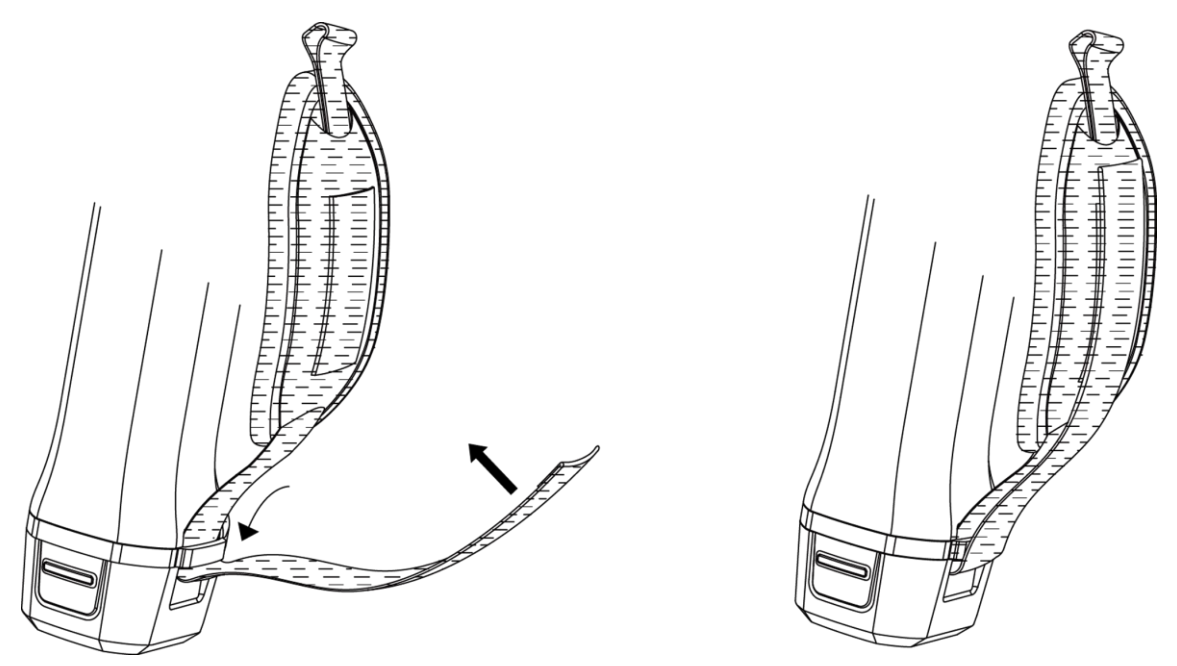

**Figure 2-4 Fästa den nedre delen av handremmen**

## <span id="page-17-0"></span>**2.3 Montera skyddslock**

Montera skyddslocket när enheten inte används.

#### **Steg**

- 1. Justera enhetens gängade hål gentemot linsskyddets monteringshål.
- 2. Sätt i skruven och vrid den medurs för att fästa linsskyddet.

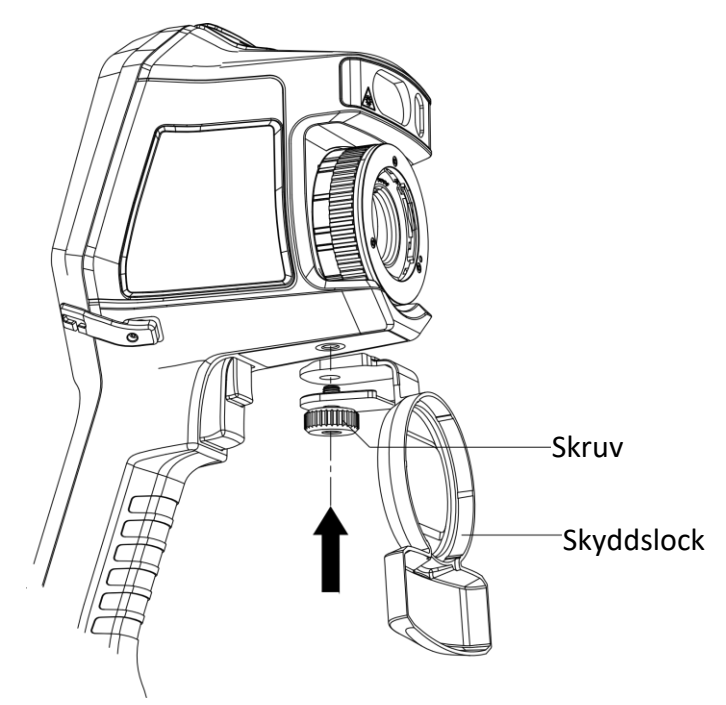

**Figure 2-5 Fästa skyddslock**

## <span id="page-17-1"></span>**2.4 Montera ett utbytbart objektiv**

Ett utbytbart objektiv är ett extra värmeobjektiv som kan monteras på enheten för att ändra den ursprungliga brännvidden till olika områden, för att få olika synfält och scenomfång.

#### **Innan du börjar**

- Köp ett lämpligt utbytbart objektiv som rekommenderas av enhetens tillverkare.
- Aktivera **Kontroll av utbytbart objektiv** via **Inställningar** → **Inställningar för bildtagning**. Ett fönster öppnas på enheten som visar information om objektivet, eller så öppnas kalibreringsprogrammet när det känner av ett monterat objektiv.

#### **Steg**

1. Vrid den dekorativa ringen 38 grader moturs.

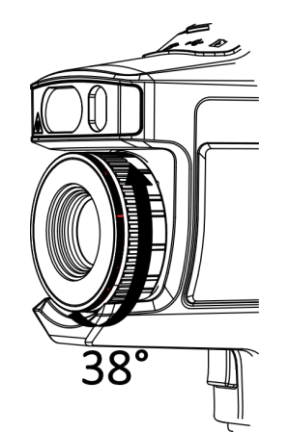

**Figur 2-6 Vrid den dekorativa ringen**

2. Avlägsna den dekorativa ringen.

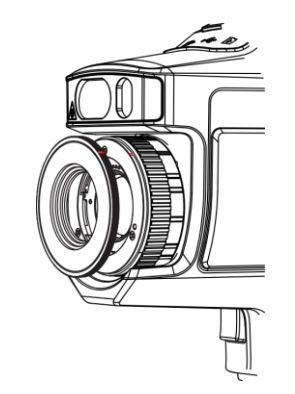

**Figur 2-7 Avlägsna den dekorativa ringen**

3. Justera de två röda prickarna på det utbytbara objektivet och enheten gentemot varandra, vrid sedan objektivet medurs att slutföra monteringen.

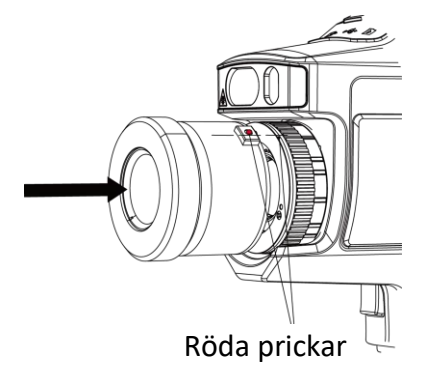

**Figur 2-8 Justera de röda prickarna**

4. Vrid det utbytbara objektivet medurs för att fästa det.

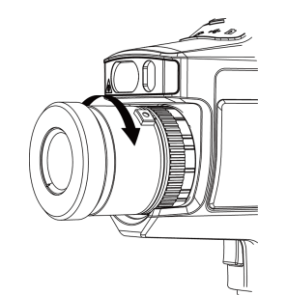

**Figur 2-9 Montera objektivet**

5. Frivilligt: Vrid det utbytbara objektivet moturs för att ta bort det.

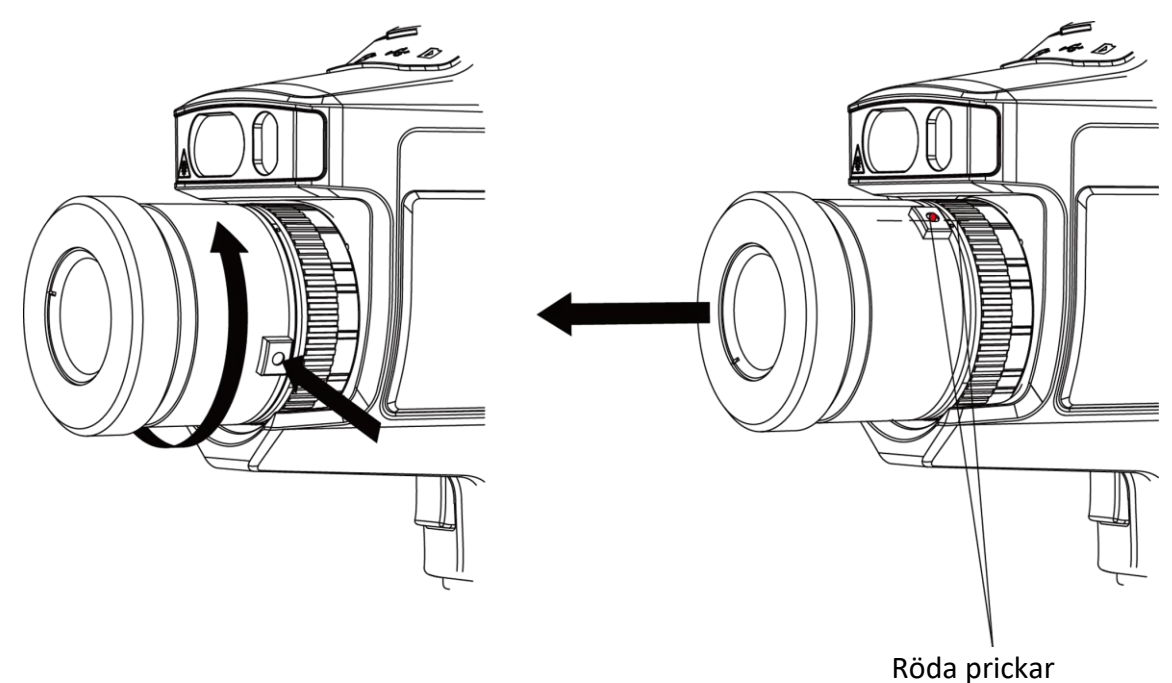

**Figur 2-10 Demontera objektivet**

#### **Vad ska du göra nu**

Kalibrera objektivet innan du kan använda det normalt. Se *Kalibrera utbytbart objektiv* för anvisningar.

### <span id="page-19-0"></span>**2.4.1 Kalibrera utbytbart objektiv**

Det här avsnittet talar om hur man kalibrerar ett nyligen monterat utbytbart objektiv.

#### **Steg**

1. Hitta en kalibreringsmiljö.

Miljön måste uppfylla följande krav:

- Det finns mål vars temperatur är betydligt högre än omgivningstemperaturen.
- Målet måste ha tydliga termiska och optiska kanter.
- 2. Följ de interaktiva anvisningarna i popup-fönstret för att starta kalibreringen.

### **Obs!**

Popup-fönstret med anvisningar dyker upp direkt efter att objektivet har monterats. Om du av misstag råkar avsluta kalibreringsprogrammet, kan du gå till **Inställningar → Inställningar för bildtagning → Kalibrering av utbytbart objektiv** för att öppna det igen.

3. Se bruksanvisningen för det utbytbara objektivet för mer information.

#### **Vad ska du göra nu**

När objektivet har monterats, kan du kontrollera objektivets information i **Inställningar** → **Enhetsinformation** och se objektivets typ (0,5x, 2x, etc.) i informationsgränssnittet.

## <span id="page-20-0"></span>**2.5 Ström på/av**

#### **Strömtillslag**

Ta av linsskyddet, och håll  $\odot$  intryckt i över tre sekunder för att slå på enheten. Du kan observera målen när enhetens gränssnitt är stabilt.

#### $\left[\begin{matrix}1\\1\end{matrix}\right]$

Det kan ta upp till 30 sek. innan enheten är redo, efter att du har slagit på den.

#### **Ström av**

<span id="page-20-1"></span>När enheten är på, kan du hålla  $\Theta$  intryckt i tre sekunder för att stänga av enheten.

### **2.5.1 Ange varaktighet för automatisk avstängning**

Gå till **Lokala inställningar → Enhetsinställningar → Auto. avstängning** för att ange tiden innan enheten stängs av automatiskt.

## <span id="page-20-2"></span>**2.6 Användningsmetod**

Enheten har stöd för styrning både via pekskärmen och via knapparna.

#### **Styrning via pekskärm**

Tryck på skärmen för att ställa in parametrar och konfigurationer.

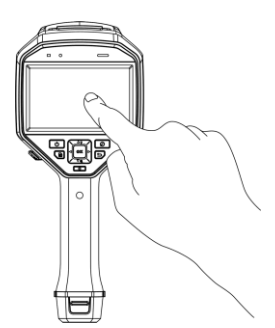

**Figur 2-11 Styrning via pekskärm**

### **Styrning via knappar**

Tryck på navigationsknapparna för att ställa in parametrar och konfigurationer.

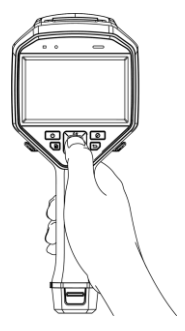

#### **Figur 2-12 Styrning via knappar**

- Tryck på  $\Delta$ ,  $\nabla$ ,  $\triangleleft$  och  $\triangleright$  för att flytta markören uppåt/nedåt/vänster/höger.
- <span id="page-21-0"></span>● Tryck på @ för att bekräfta.

## **2.7 Beskrivning av meny**

Tryck på skärmen eller tryck på @K för att visa menyfältet, i observationsgränssnittet.

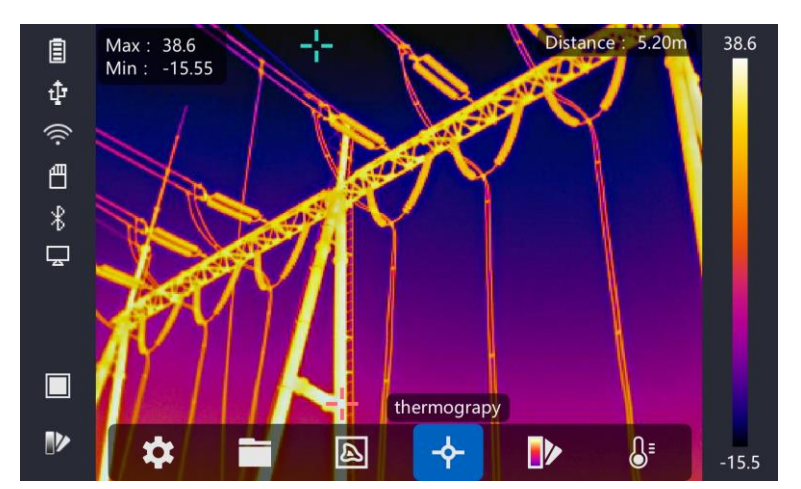

**Figur 2-13 Meny**

# **Kapitel 3 Visningsinställningar**

## <span id="page-22-1"></span><span id="page-22-0"></span>**3.1 Fokus**

Justera objektivets brännvidd korrekt innan du gör några andra konfigurationer, annars kan bildvisningen och temperaturens noggrannhet påverkas.

### <span id="page-22-2"></span>**3.1.1 Fokusera objektivet**

#### **Steg**

- 1. Slå på enheten.
- 2. Rikta enhetens objektiv mot en lämplig scen.
- 3. Justera fokusvredet med- eller moturs, se figur nedan.

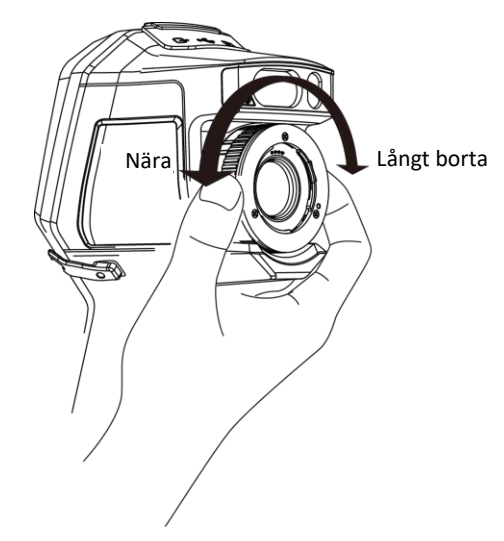

**Figur 3-1 Fokusera objektivet**

## $\int$  $\int$  $\int$  $\int$  $\ln$ s<sup> $\ln$ </sup>

Vidrör INTE objektivet för att undvika att påverka visningseffekten.

## <span id="page-22-3"></span>**3.1.2 Laserassisterat fokus**

Rikta lasern mot målet så fokuserar enheten automatiskt.

#### **Innan du börjar**

- Det är rekommenderat att använda den här funktionen i en miljö utan starkt ljus, såsom t.ex. inomhus.
- Målet bör reflektera ljus bra, som t.ex. ett vitt papper eller en kabel.

#### **Steg**

1. Tryck på @K i realtidsvisningen.

- 2. Välj och gå till **Inställningar för bildtagning → Fokus → Fokusläge** för att aktivera **Laserassisterat fokus**.
- 3. Rikta markören mot målet i realtidsvisningens gränssnitt och håll in **Avtryckaren för autofokus**. Släpp avtryckaren för att avsluta fokus.

 $\left[\begin{array}{c}\n\end{array}\right]$  **D**bs!

Justera INTE fokusringen i det här läget, då detta kommer att avbryta fokuseringsprocessen.

### <span id="page-23-0"></span>**3.1.3 Autofokus**

Enheten fokuserar automatiskt genom att jämföra ljusstyrka, kontrast etc. i den aktuella scenen. Gå till **Inställningar → Inställningar för bildtagning → Fokus → Fokusläge** för att aktivera **Autofokus**.

Rikta markören mot målet och håll **Avtryckaren för autofokus** intryckt. Släpp avtryckaren när fokuseringen är slutförd.

### $\left[\frac{1}{2}\right]$ Obs<sup>1</sup>

Justera INTE fokusringen i det här läget, då detta kommer att avbryta fokuseringsprocessen.

### <span id="page-23-1"></span>**3.1.4 Kontinuerlig autofokus**

I läget för kontinuerlig autofokus, fokuserar enheten automatiskt på att göra scenen skarp. Använd det här läget när enheten står still.

## **Försiktighet!**

Inaktivera kontinuerlig autofokus om enheten är i rörelse, annars kommer enhetens funktion att påverkas.

#### Gå till **Inställningar → Inställningar för bildtagning → Fokus → Fokusläge** för att aktivera **Kontinuerlig autofokus**.

Rikta sedan enheten mot målet, så kommer enheten att fokusera automatiskt.

### $\begin{bmatrix} 1 \\ 0 \end{bmatrix}$

<span id="page-23-2"></span>Justering av fokusringen har ingen effekt i detta läge.

## **3.2 Inställning av skärmens ljusstyrka**

Gå till **Inställningar → Enhetsinställningar → Skärmens ljusstyrka** för att justera skärmens ljusstyrka.

## <span id="page-24-0"></span>**3.3 Ange skärmens läge**

Du kan ange enhetens termiska/optisk vy. Det går att välja på **Termisk, Blandning, BiB** och **Optisk**.

#### **Steg**

- 1. Välj | i huvudmenyn.
- 2. Tryck på symbolerna för att välja ett visningsläge.

#### $\circledR$

I termiskt läge visar enheten en termisk bild.

#### 量

I blandningsläge, visar skärmen den kombinerade vyn från den termiska och den optiska kanalen.

 $\boxed{m}$ 

I läget BiB (Bild i Bild), visar enheten den termiska vyn inuti den optiska vyn.

### $\hat{I}$   $\hat{I}$   $\hat{O}$   $\hat{I}$

Du kan trycka på ▷ och √ för att ställa in BiB-proportionerna. Eller gå till **Lokala inställningar → Bildinställningar → BiB-proportion** för att ange värdet.

### $\overline{\mathbf{z}}$

I optiskt läge, visar skärmen den optiska bilden.

<span id="page-24-1"></span>3. Tryck på  $\bigcirc$  för att avsluta.

## **3.4 Ställa in paletter**

Paletterna låter dig välja önskade färger.

#### **Steg**

- 1. Välj  $\mathbb{D}$  i huvudmenyn.
- 2. Tryck på symbolerna för att välja en typ av palett.

#### **Vit aktiv**

Den varma delen visas i färg i denna vy.

#### **Svart aktiv**

Den varma delen visas i svart i denna vy.

#### **Regnbåge**

Målet visar många färger, det är lämpligt för scener utan uppenbara temperaturskillnader.

#### **Järnbåge**

Målet får samma färg som uppvärmt järn.

#### **Röd aktiv**

Den varma delen visas i rött i denna vy.

#### **Blandning**

Den varma delen är gul och den kalla delen är lila på bilden.

#### **Regn**

Den varma delen på bilden är i färg, resten är blått.

3. Tryck på  $\bigcirc$  för att avsluta inställningsgränssnittet.

### $\int$  $\int$  $\int$  $\int$  $\int$  $\int$  $\int$  $\int$  $\int$  $\int$  $\int$  $\int$  $\int$  $\int$  $\int$  $\int$  $\int$  $\int$  $\int$  $\int$  $\int$  $\int$  $\int$  $\int$  $\int$  $\int$  $\int$  $\int$  $\int$  $\int$  $\int$  $\int$  $\int$  $\int$  $\int$  $\int$  $\int$

Du kan även trycka på  $\mathbb{D}$  i gränssnittet för realtidsvisning för att ändra paletter.

## <span id="page-25-0"></span>**3.5 Justera digital förstoring**

Tryck på  $\nabla$  i gränssnittet för realtidsvisning, för att justera den digitala förstoringen till 1x, 2x, 4x och 8x. Du kan sedan visa bilden eller scenen i en större storlek.

## <span id="page-25-1"></span>**3.6 Visa information på skärmen**

Gå till **Inställningar → Bildinställningar → Visningsinställningar** för att aktivera informationsrutan i bilden.

#### **Statussymbol**

Enhetens statussymboler, som exempelvis, batteristatus, minneskort, åtkomstpunkt etc.

**Tid** 

Enhetens tid och datum.

#### **Parametrar**

Termografiparameter, som exempelvis målets emissivitet, temperaturenhet etc.

#### **Avståndsvärde**

Laseruppmätt avstånd till målet.

### $\left[\begin{matrix} \tilde{\mathbf{i}} \\ \mathbf{0} \\ \mathbf{b} \end{matrix}\right]$

Detta stöds endast av enhetsmodeller med funktion för laseravståndsmätning.

#### **Vattenstämpel**

Vattenstämpeln är tillverkarens logotyp som visas i skärmens övre högra hörn.

# **Kapitel 4 Temperaturmätning**

<span id="page-26-0"></span>Funktionen för termografi (temperaturmätning) mäter scenens realtidstemperatur och visar den till vänster på din skärm. Funktionen för termografi är påslagen som standard.

## <span id="page-26-1"></span>**4.1 Ange termografiparametrar**

Du kan ange termografiparametrarna för att förbättra temperaturmätningens noggrannhet.

#### **Steg**

- 1. Gå till **Lokala inställningar → Inställningar för termografi**.
- 2. Ange **Termografiområde** och **Emissivitet**, etc.

#### **Termografiområde**

Välj temperaturmätningsområdet. Enheten kan känna av temperaturen och växla värmeområde automatiskt i läget **Automatisk växling**.

#### **Emissivitet**

Se *Referensemissivitet för vanliga material* för att ange målets emissivitet.

#### **Reflektionstemperatur**

Om det finns något föremål (inte målet) med hög temperatur i scenen, och målets emissivitet är låg, anger du reflektionstemperaturen som hög temperatur för att korrigera för termografieffekten.

#### **Avstånd**

Avståndet mellan målet och enheten. Du kan anpassa målets avstånd eller välja målets avstånd som **Nära, Medel,** eller **Långt borta**.

#### **Omgivningstemperatur**

Miljöns medeltemperatur.

#### **Fuktighet**

Ange den relativa luftfuktigheten för den aktuella miljön.

#### **Optisk överföring**

Ange den optiska överföringen för externa optiska material (t.ex. fönster av germanium) för att förbättra noggrannheten i mätningen.

#### **Korrigering för extern optik**

Ange temperaturen för det externa optiska materialet (t.ex. fönster av germanium).

3. Gå tillbaka till den föregående menyn för att spara inställningarna.

## **Obs!**

Du kan gå till Lokala inställningar → Enhetsinställningar → Initialisering av enhet → **Initialisering av mätverktyg** för att initialisera parametrarna för temperaturmätningen.

### <span id="page-27-0"></span>**4.1.1 Ange enhet**

Gå till **Lokala inställningar → Enhetsinställningar → Enhet** för att ange enhet för temperatur och avstånd.

## $\sqrt{2}$ Obs!

Du kan gå till **Lokala inställningar → Bildinställningar → Visningsinställningar** för att aktivera/inaktivera temperaturvisningen.

## <span id="page-27-1"></span>**4.2 Ange temperaturområde**

Ange ett temperaturområde och en palett som fungerar för målen inom temperaturområdet. Du kan justera temperaturområdet.

#### **Steg**

- 1. Välj  $\mathbb{S}^1$  i huvudmenyn.
- 2. Välj automatisk  $||\cdot||$  eller manuell justering  $\blacktriangleright$ .

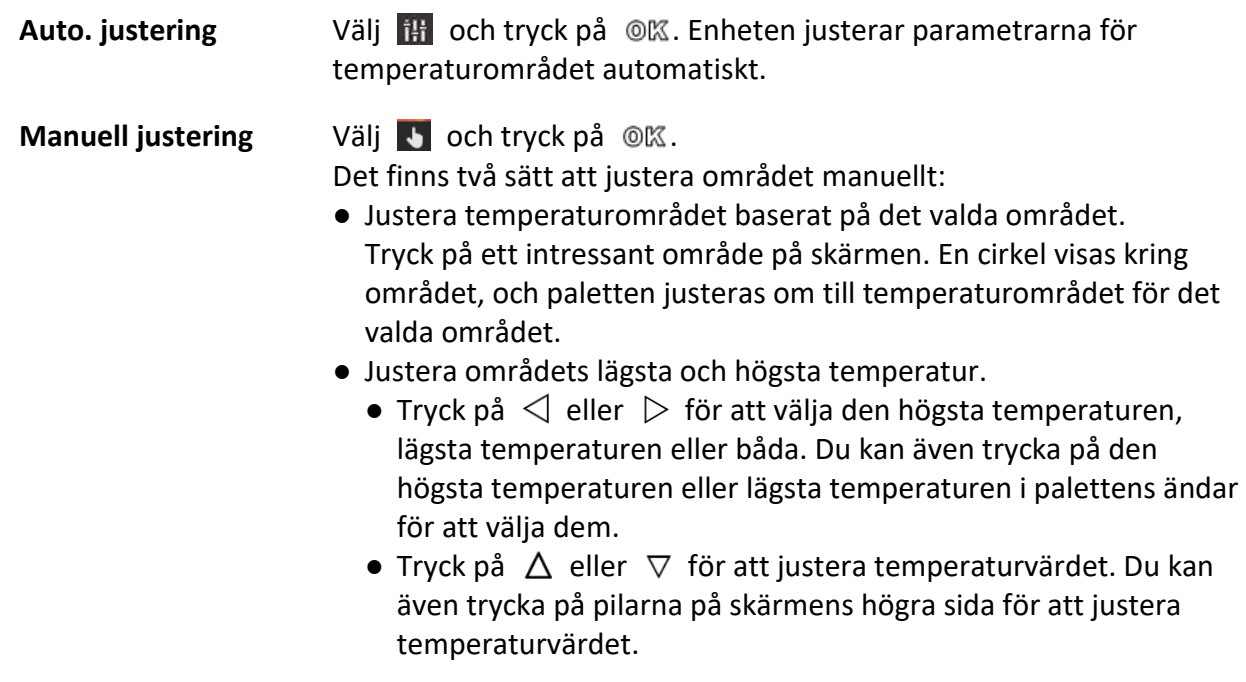

3. Tryck på  $\bigcirc$  för att avsluta.

## <span id="page-28-0"></span>**4.3 Ange termografiregel**

Du kan ange termografiparametrarna för att förbättra temperaturmätningens noggrannhet.

#### **Steg**

- 1. Välj $\blacklozenge$  i huvudmenyn.
- 2. Ange regler för punkten, linjen eller ramen.

Numren på de konfigurerade reglerna visas i närheten av regelsymbolen.

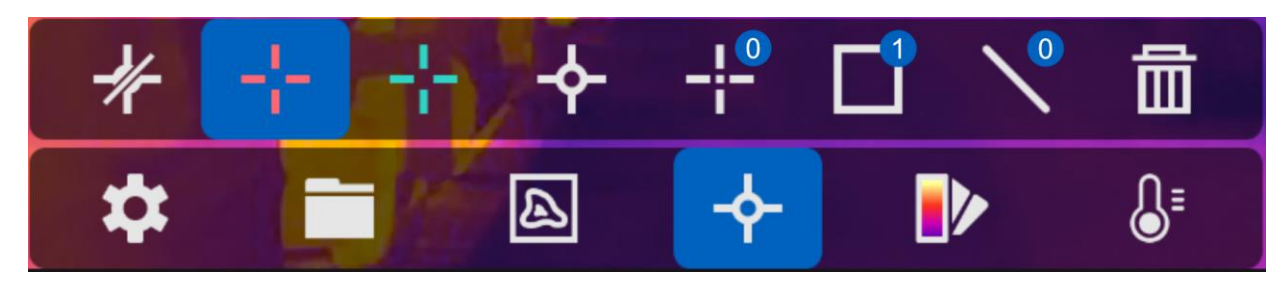

**Figur 4-1 Inställningar för termografiregel**

### <span id="page-28-1"></span>**4.3.1 Ange en regel för en punkt**

Du kan ställa in fyra olika typer av termografiregler för punkter.

#### **Tabell 4-1 Beskrivning av symbol**

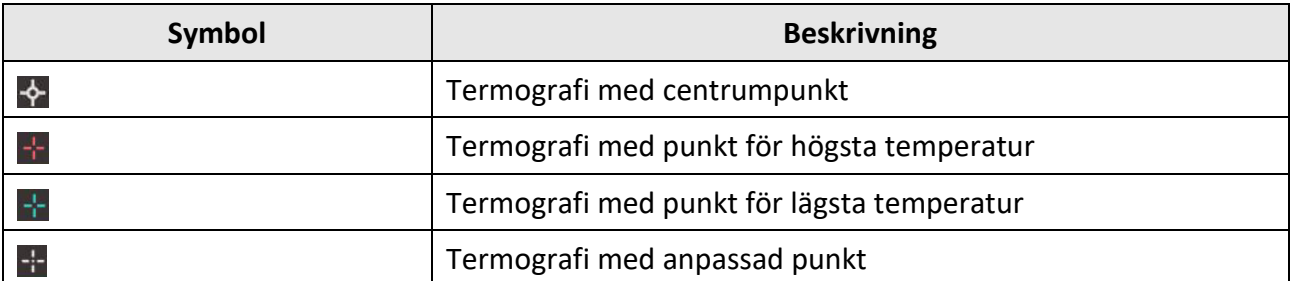

Inställningsmetoden för centrumpunkt, hög temperatur och låg temperatur är densamma för alla. Här följer ett exempel på inställning av termografi med punkt för högsta temperatur.

#### **Exempel**

Tryck på  $\blacksquare$  i gränssnittet, enheten lokaliserar punkten med den högsta temperaturen, och visar Max.: XX.

### **Termografi med anpassad punkt**

Enheten kan känna av temperaturen för en anpassad punkt.

#### **Steg**

- 1. Välj $\pm$ .
- 2. Tryck på  $@$ K.
- 3. Flytta punkten med navigationsknapparna eller tryck på pekskärmen för att välja en punkt.
- 4. Tryck på  $@$ K.

Temperaturen för den anpassade punkten (t.ex. P1) visar P1: XX.

5. Upprepa steg ett till tre för att ställa in fler anpassade punkter.

### $\begin{bmatrix} \mathbf{1} & \mathbf{0} & \mathbf{0} \\ \mathbf{0} & \mathbf{0} & \mathbf{0} \end{bmatrix}$

Maximalt tio anpassade punkter stöds.

## <span id="page-29-0"></span>**4.3.2 Ange en linjeregel**

#### **Steg**

1. Välj  $\mathcal{N}$ .

- 2. Tryck på <sup>@</sup> 忆 för att generera en standardlinje.
- 3. Tryck på  $\Delta$ ,  $\nabla$ ,  $\triangleleft$  och  $\triangleright$  för att flytta linjen uppåt/nedåt/vänster/höger.
- 4. Dra i linjens punkter på pekskärmen för att göra linjen längre eller kortare.
- 5. Tryck på  $@$  $@$ .

## $\left[\begin{matrix} 1 \\ 1 \end{matrix}\right]$ Obs!

Endast en linje stöds.

Den högsta temperaturen, den lägsta temperaturen och medeltemperaturen för linjen visas i det övre vänstra hörnet av skärmen. Historikdiagrammet för realtidstemperaturen visas i närheten av linjen.

#### **Vad ska du göra nu**

De visade typerna av temperatur för regeln går att konfigurera under **Lokala inställningar → Inställningar för termografi → Temperaturvisning**.

## <span id="page-29-1"></span>**4.3.3 Ange en regel för en ram**

### **Steg**

- 1. Välj $\Box$ .
- 2. Tryck på @ 欧 för att generera en standardram.
- 3. Tryck på  $\Delta$ ,  $\nabla$ ,  $\triangleleft$  och  $\triangleright$  för att flytta ramen uppåt/nedåt/vänster/höger.
- 4. Tryck på  $\circledcirc$  för att förstora ramen, och tryck på  $\circledcirc$  för att förminska ramen. Eller så kan du dra i ramens hörn på pekskärmen för att förstora eller förminska ramen.
- 5. Tryck på @K.

Den högsta temperaturen, den lägsta temperaturen och medeltemperaturen för det inramade området visas till vänster på skärmen.

6. Upprepa stegen för att ange andra ramar.

### $\ln$

Maximalt tre ramar stöds.

#### **Vad ska du göra nu**

De visade typerna av temperatur för regeln går att konfigurera under **Lokala inställningar → Inställningar för termografi → Temperaturvisning**.

### <span id="page-30-0"></span>**4.3.4 Radera regler**

#### **Radera alla regler**

Tryck på  $*$  och  $\oslash$  för att rensa alla temperaturregler.

### **Radera en regel**

- Tryck på  $\bar{m}$  i läget för regelinställning, och välj den enskilda regel som du vill radera.
- Tryck på en regel (punkt, linje eller ram) i informationsgränssnittet och öppna redigeringsläget. Tryck på **Radera** för att radera regeln.

## <span id="page-30-1"></span>**4.4 Temperaturlarm**

När temperaturen för målen utlöser den inställda larmregeln, kommer enheten att utföra de konfigurerade åtgärderna, såsom att markera larmområdet med en viss färg, blinka med ramen för regeln, eller skicka en ljudsignal eller ett meddelande till klientprogrammet.

### <span id="page-30-2"></span>**4.4.1 Markera mål för larmtemperatur på skärmen**

När du har ställt in regeln för temperaturvisning, kommer mål som uppfyller de angivna reglerna att markeras med en fördefinierad färg.

#### **Steg**

- 1. Välj **Paletter** i huvudmenyn.
- 2. Tryck på symbolerna för att välja en typ av larmregel.

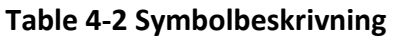

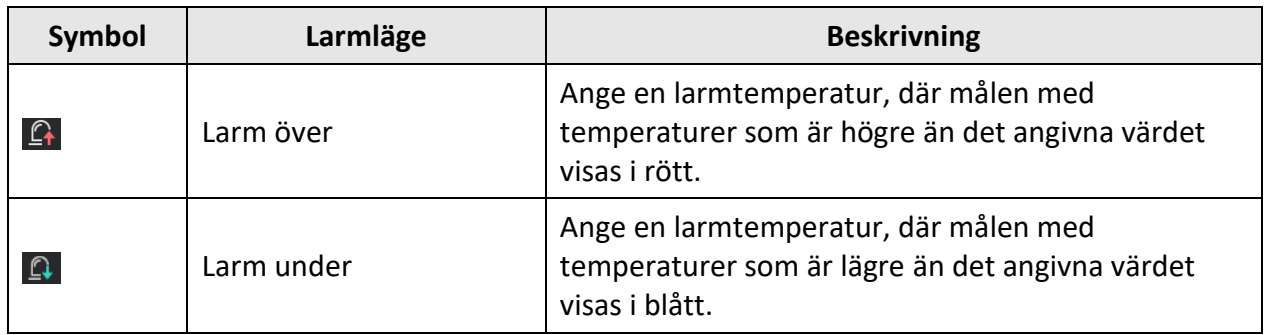

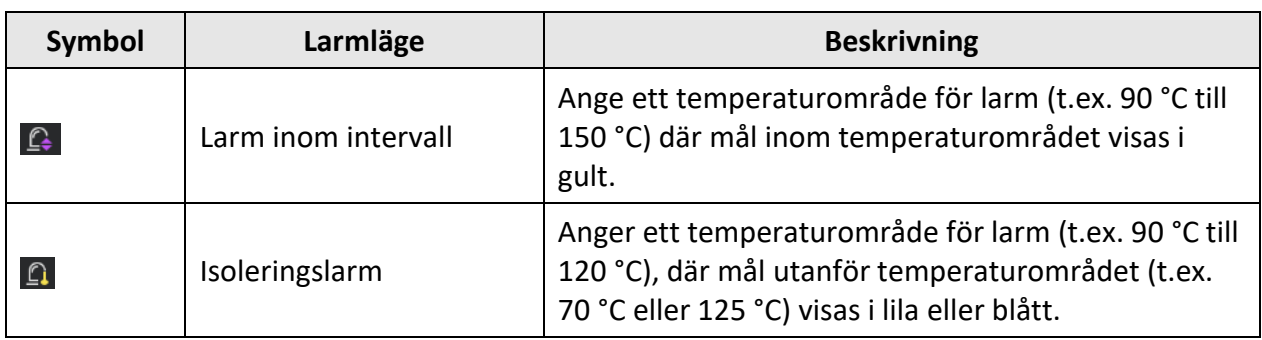

3. Frivilligt: Tryck på  $\Delta$  och  $\nabla$  för att välja mellan det övre och det undre gränsvärdet.

- 4. Tryck på  $\triangleleft$  och  $\triangleright$  för att justera regelns temperatur.
- <span id="page-31-0"></span>5. Tryck på  $\bigcirc$  för att avsluta.

## **4.4.2 Ange larm för termografiregler eller termometri punkt för punkt**

Larmåtgärder, såsom ljudsignaler, sändning av meddelande till klientprogram, utlöses när den testade temperaturen överskrider det inställda värdet för larmet eller varningen.

#### **Steg**

#### 1. Gå till **Inställningar → Inställningar för termografi → Larminställningar**.

2. Aktivera funktionen och ange gränsvärdet för larm, varning och varningssignal.

#### **Gränsvärde för larm**

När den testade temperaturen överskrider gränsvärdet, kommer enheten att skicka ett larmmeddelande till klientprogrammet. Den piper om varningssignalen är aktiverad. Ramen blinkar rött om en regel för ramen är konfigurerad.

#### **Gränsvärde för varning**

När den testade temperaturen överskrider gränsvärdet, kommer enheten att skicka ett varningsmeddelande till klientprogrammet.

#### **Varningsljud**

Enheten piper när målets temperatur överskrider gränsvärdet för larm.

## $\widehat{\mathbf{I}}$  **Obs!**

Om reglerna för ramen är inställda för att mäta temperatur, fungerar inställningarna för gränsvärdet för larm, gränsvärdet för varning och ljudsignal bara i det inramade området. Annars, är parametrarna giltiga för termometri pixel för pixel (termometri på hela skärmen).

# **Kapitel 5 Bild och video**

<span id="page-32-0"></span>Sätt i ett minneskort i enheten, så att du kan spela in videor, ta stillbilder och markera samt spara viktig information.

### $\begin{bmatrix} 1 \\ 2 \end{bmatrix}$ Obs!

- Enheten stödjer inte bildtagning eller inspelning när menyn visas.
- Enheten har inte stöd för inspelning eller bildtagning, när den är ansluten till din PC.
- Gå till **Lokala inställningar → Enhetsinställningar → Filnamnets huvud,** du kan ställa in filnamnets huvud för bildtagning eller inspelning för att kunna skilja på de filer som spelats in för en angiven scen.

Gå till **Lokala inställningar → Enhetsinställningar → Initialisering av enhet** för att vid behov initialisera minneskortet.

## <span id="page-32-1"></span>**5.1 Ta en bild**

#### **Innan du börjar**

- Inaktivera funktionen för QR-kod först.
- Gå till **Lokala inställningar → Inställningar för bildtagning → Blixt** för att aktivera blixten i mörka miljöer.

#### **Steg**

- 1. Gå till **Lokala inställningar → Inställningar för bildtagning**.
- 2. Välj **Läge för bildtagning** för att ställa läget för bildtagning.

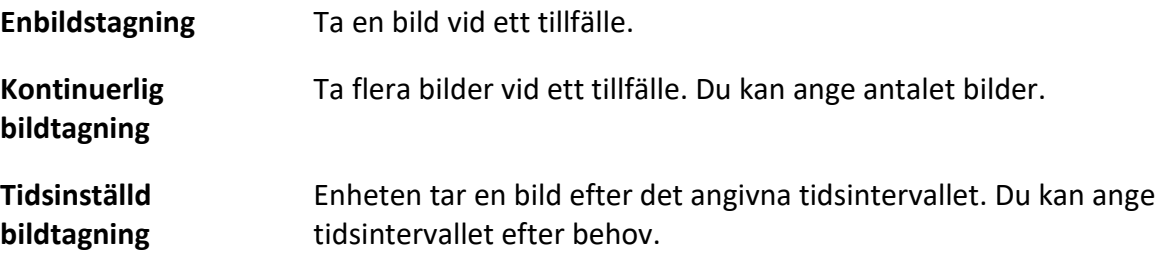

3. Välj **Typ av bild** för att ange typen av bild.

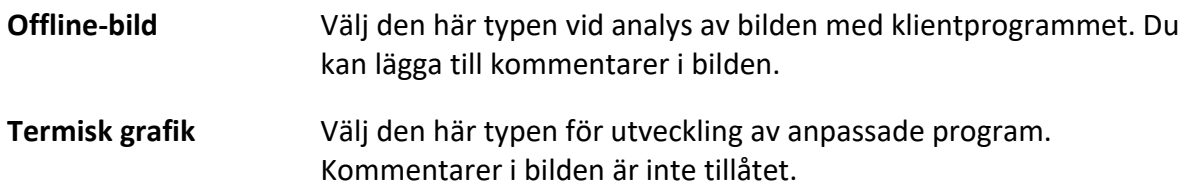

- 4. Frivilligt: Ange den optiska upplösningen efter behov.
- 5. Tryck på  $\bigcirc$  för att avsluta.
- 6. Tryck på avtryckaren i gränssnittet för realtidsvisning, för att ta en stillbild.
- 7. Realtidsbilden fryses och enheten visar gränssnittet för redigering av tagna bilder.
	- 1) Tryck på  $\Box$  för att lägga till en textkommentar. Tryck på skärmen för att visa gränssnittet med knappsatsen, ange en kommentar och bekräfta.
	- 2) Tryck på  $\blacksquare$  för att lägga till en röstkommentar. Håll  $\mathcal{O}\mathbb{K}$  intryckt för att starta inspelningen och släpp knappen för att avsluta inspelningen.
	- 3) Tryck på  $\blacklozenge$  för att lägga till termografiregler. Se *Ange termografiregler* för mer information.
	- 4) Tryck på  $\Box$  eller på avtryckaren för att spara stillbilden.

### $\tilde{I}$ Obs<sup>I</sup>

Du kan även trycka på för att avsluta utan att spara.

<span id="page-33-0"></span>8. Se *Exportera filer* för att exportera stillbilderna.

## **5.2 Skanna QR-kod**

Enheten kan skanna och ta en bild på QR-koden.

#### **Steg**

- 1. Tryck på  $\circledR$  i realtidsvisningen och välj
- 2. Gå till **Inställningar för bildtagning**, och aktivera **QR-kod**.
- 3. Tryck på  $\odot$  för att spara och avsluta.
- 4. Rikta det optiska objektivet mot QR-koden, och tryck på den primära avtryckaren. Då visas en rektangel på skärmen och enheten skannar QR-koden automatiskt.
- 5. När skanningen av QR-koden har slutförts, trycker du på den primära avtryckaren igen för att ta en bild av och spara QR-koden.

## $\widehat{\mathbf{I}}$  obs!

Endast stöd för skanning av QR-koder med upp till 100 tecken med textinnehåll.

## <span id="page-33-1"></span>**5.3 Spela in video**

#### **Innan du börjar**

Gå till **Lokala inställningar → Inställningar för bildtagning → Blixt** för att aktivera blixten i mörka miljöer.

#### **Steg**

1. Håll avtryckaren intryckt i gränssnittet för realtidsvisning, för att starta inspelningen. Symbolen för inspelning och inspelningstid visas i gränssnittet.

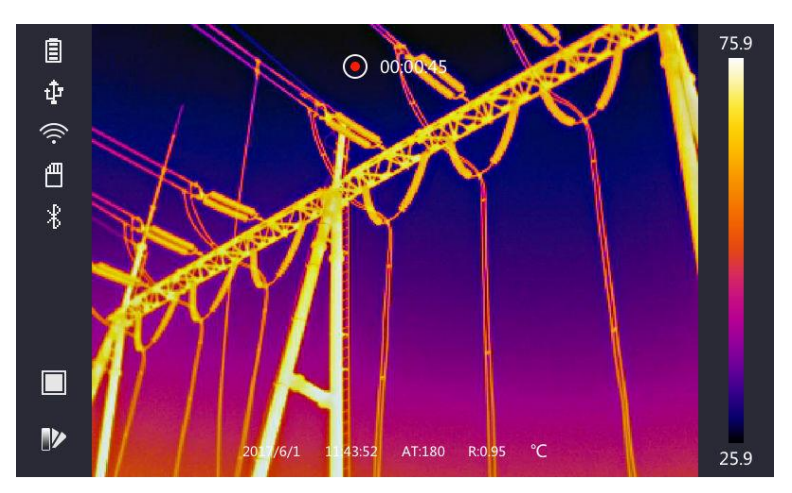

#### **Figur 5-1 Spela in video**

2. När du är klar, trycker du på avtryckaren igen för att avsluta inspelningen. Den inspelade videon sparas automatiskt när fönstret avslutas.

#### $\widetilde{\mathbf{L}}$ Obs!

Du kan även trycka på  $@$ K eller  $\bigoplus$  för att stoppa inspelningen.

<span id="page-34-0"></span>3. Se *Exportera filer* för att exportera stillbilderna.

### **5.4 Visa inspelade filer**

#### **Steg**

- 1. Välj i huvudmenyn.
- 2. Tryck på  $\Delta$ ,  $\nabla$ ,  $\triangleleft$  och  $\triangleright$  för att välja video eller stillbild.
- 3. Tryck på @K för att visa filen.

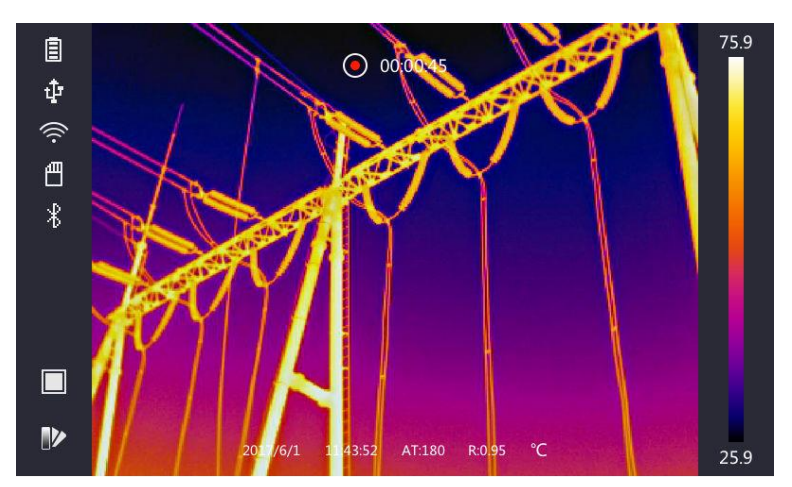

**Figur 5-2 Visa filer**

## **Obs!**

- När du visar videor eller tar stillbilder, kan du växla filen genom att trycka på  $\leftarrow$  eller  $\rightarrow$ .
- När du visar stillbilder, kan du trycka på för att spela upp ljudet. Se *Ansluta Bluetooth* för att ställa in Bluetooth.
- För mer information som finns i tagna bilder eller videor, kan du installera termografiklienten för att analysera dem. Termografiklienten finns på den skiva som medföljer i förpackningen.

## <span id="page-35-0"></span>**5.5 Exportera filer**

Anslut enheten till din PC med den medföljande kabeln, för att exportera inspelade videor och tagna stillbilder.

### **Steg**

- 1. Öppna kabelanslutningens lucka.
- 2. Anslut enheten till datorn med kabeln och öppna den detekterade disken.
- 3. Välj och kopiera videorna och stillbilderna till PC:n för att visa filerna.
- 4. Koppla bort enheten från datorn.

## $\sqrt{\textbf{i}}$ <sub>0bs!</sub>

Drivrutinen installeras automatiskt vid den första anslutningen.

# **Kapitel 6 Avståndsdetektering**

<span id="page-36-0"></span>Laseravståndsmätaren består av en lasersändare och en lasermottagare. Enheten känner av avståndet till ett mål genom att mäta den tid det tar för en laserpuls att nå målet och återvända till lasermottagaren. Den här tiden omvandlas till ett avstånd, som visas på skärmen.

#### **Innan du börjar**

- Det är rekommenderat att använda den här funktionen i en miljö utan starkt ljus, såsom t.ex. inomhus.
- Det är rekommenderat att målet reflekterar ljus bra, som t.ex. ett vitt papper eller en kabel.

#### **Steg**

- 1. Tryck på @ 欧 i realtidsvisningen.
- 2. Välj , och gå till **Bildinställningar → Visningsinställningar**.
- 3. Aktivera **Avståndsvärde**.
- 4. Tryck på  $\bigcirc$  för att spara och avsluta.
- 5. Rikta markören mot målet i realtidsvisningens gränssnitt och håll laseravtryckaren intryckt. Släpp laseravtryckaren för att avsluta avståndsmätningen.

Avståndet visas på skärmen när avståndsmätningen är slutförd.

# **Kapitel 7 Ansluta Bluetooth**

<span id="page-37-0"></span>Du kan använda Bluetooth-headsetet för att spela upp ljud som spelats in tillsammans med videor och bilder.

#### **Steg**

- 1. Välj **in huvudmenyn**.
- 2. Gå till **Lokala inställningar → Enhetsinställningar → Bluetooth**.
- 3. Tryck på **D** för att aktivera Bluetooth.

### **Obs!**

Du kan även trycka på eller **OK** för att avsluta sammankopplingen.

Enheten kommer att söka efter Bluetooth-headset i närheten och sammankoppla dessa automatiskt.

#### **Resultat**

Du kan använda Bluetooth-headsetet för att spela upp ljud som spelats in tillsammans med videor och bilder..

# **Kapitel 8 Inställning av LED-belysning**

<span id="page-38-0"></span>Gå till Lokala inställningar → Enhetsinställningar → Extrabelysning. Tryck på **Otta** för att aktivera LED-belysningen, eller tryck på  $\Delta$  i realtidsvisningen för att aktivera/inaktivera LED-belysningen.

# <span id="page-39-0"></span>**Kapitel 9 Anslutning till en app för termisk visning**

Enheten har stöd för anslutning både via en WiFi-anslutning och en WLAN-åtkomstpunkt. Anslut enheten till HIKMICRO Viewer, så kan du styra enheten via mobilklienten.

## <span id="page-39-1"></span>**9.1 Ansluta via WiFi**

#### **Innan du börjar**

Ladda ner och installera HIKMICRO Viewer på din telefon.

#### **Steg**

- 1. Gå till **Lokala inställningar → Enhetsinställningar → WiFi**.
- 2. Tryck på  $\Box$  för att aktivera WiFi, så kommer de upptäckta WiFi-nätverken att listas nedan.

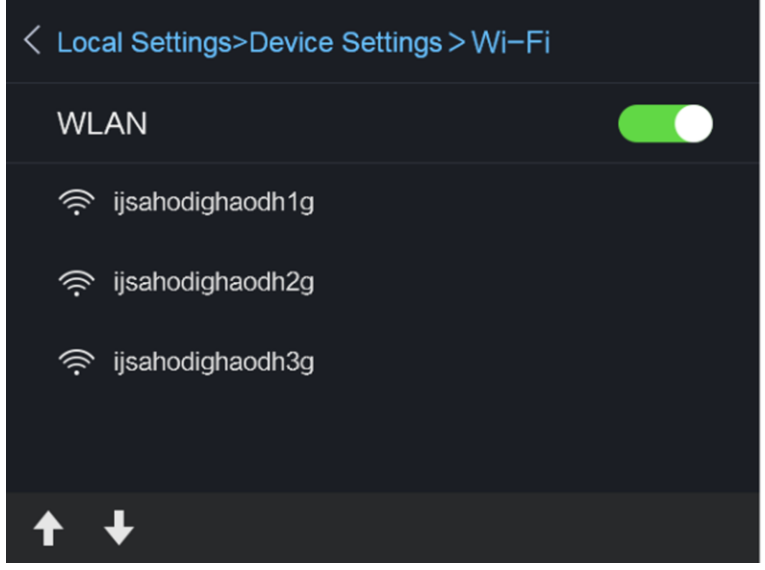

**Figur 9-1 WiFi-lista**

3. Välj ett WiFi-nätverk och ange lösenordet.

### **Obs!**

Tryck INTE på **enter** eller **mellanslag**, annars kan lösenordet vara ogiltigt.

- 4. Tryck på **Stäng** för att dölja knappsatsen.
- 5. Tryck på **OK**.
- 6. Starta appen och följ startguiden för att skapa och registrera ett konto.
- 7. Lägg till enheten bland online-enheter.

#### **Resultat**

Du kan visa realtidsvisning, ta stillbilder och spela in videor via klienten.

## <span id="page-40-0"></span>**9.2 Anslutning via åtkomstpunkt**

#### **Innan du börjar**

Ladda ner och installera HIKMICRO Viewer på din telefon.

#### **Steg**

- 1. Gå till **Lokala inställningar → Enhetsinställningar → Inställningar för WiFi-åtkomstpunkt**.
- 2. Tryck på  $\Box$  för att aktivera funktionen för WLAN-åtkomstpunkt.
- 3. Tryck på **Ange åtkomstpunkt** för att ställa in WLAN-åtkomstpunkten. Åtkomstpunktens namn och lösenord visas automatiskt.

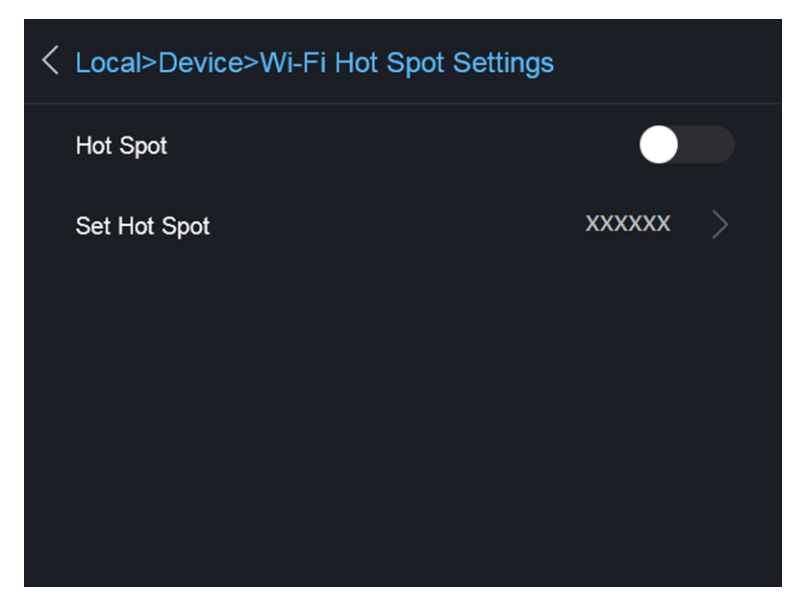

**Figur 9-2 Ange åtkomstpunkt**

4. Tryck på skärmen för att visa knappsatsen, och ange åtkomstpunktens namn och lösenord.

### $\int$  $\log$ !

Tryck INTE på **enter** eller **mellanslag**, och använd minst åtta tecken, annars kan lösenordet vara ogiltigt.

- 5. Tryck på **Stäng** för att dölja knappsatsen.
- 6. Anslut din telefon till enhetens WLAN-åtkomstpunkt.
- 7. Starta appen och följ startguiden för att skapa och registrera ett konto.
- 8. Välj WiFi-konfiguration i programmet och ange enhetens serienummer för att lägga till enheten. Se klientprogrammets användarhandbok för mer information.

#### **Resultat**

Du kan visa realtidsvisning, ta stillbilder och spela in videor via klienten.

# **Kapitel 10 Underhåll**

## <span id="page-41-1"></span><span id="page-41-0"></span>**10.1 Visa enhetsinformation**

<span id="page-41-2"></span>Gå till **Lokala inställningar → Enhetsinformation** för att visa enhetsinformationen.

## **10.2 Ange datum och tid**

#### **Steg**

- 1. Gå till **Lokala inställningar → Enhetsinställningar → Tid och datum**.
- 2. Ange datum och tid.
- 3. Tryck på  $\bigcirc$  för att spara och avsluta.

### $\begin{bmatrix} 1 \\ 2 \end{bmatrix}$ Obs!

Gå till **Lokala inställningar → Bildinställningar → Visningsinställningar** för att aktivera eller inaktivera visningen av tid och datum.

## <span id="page-41-3"></span>**10.3 Uppgradera enhet**

#### **Steg**

- 1. Anslut enheten till datorn med kabeln och öppna den detekterade disken.
- 2. Kopiera uppgraderingsfilen och klistra in den i enhetens rotkatalog.
- 3. Koppla bort enheten från datorn.
- 4. Starta om enheten så uppgraderas den automatiskt. Uppgraderingsförloppet visas på huvudgränssnittet.

### $\left[\begin{array}{c}\n\end{array}\right]$   $\left[\begin{array}{c}\n\end{array}\right]$

Enheten startar om automatiskt efter uppgraderingen. Du kan visa aktuell version i **Lokala inställningar → Enhetsinformation**.

## <span id="page-41-4"></span>**10.4 Återställa enhet**

Gå till **Lokala inställningar → Enhetsinställningar → Initialisering av enhet** för att initialisera enheten och återställa standardinställningarna.

# **Kapitel 11 Bilaga**

## <span id="page-42-1"></span><span id="page-42-0"></span>**11.1 Referensemissivitet för vanliga material**

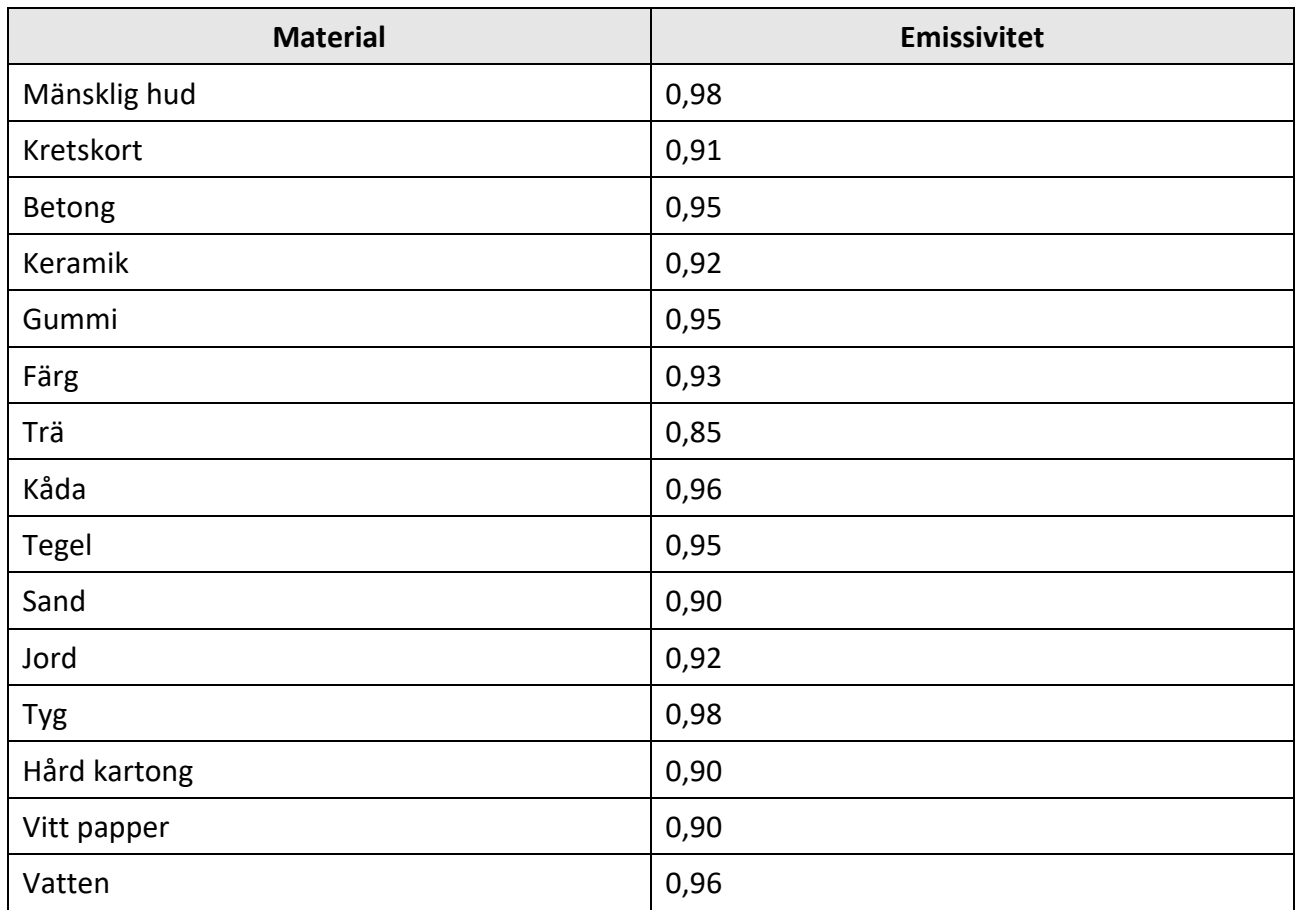

## <span id="page-42-2"></span>**11.2 Kommandon för enheten**

Skanna följande QR-kod för att hämta enheten vanliga kommandon för serieportar. Observera att kommandolistan innehåller vanliga kommandon för serieportar för termiska kameror från HikMicro.

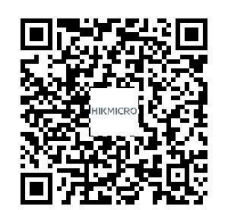

## <span id="page-43-0"></span>**11.3 Kommunikationsmatris för enhet**

Skanna följande QR-kod för att hämta enheten kommunikationsmatris.

Observera att matrisen innehåller alla kommunikationsportar för termiska kameror från HikMicro.

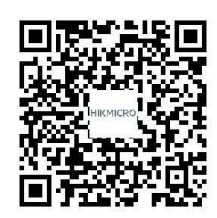

## <span id="page-43-1"></span>**11.4 Vanliga frågor**

Skanna följande QR-kod för att se vanliga frågor.

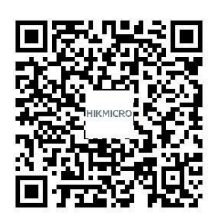

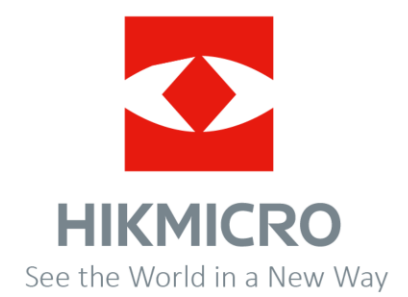